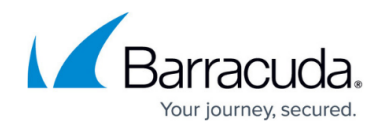

# **Managing Vmware Snapshots**

#### <https://campus.barracuda.com/doc/84314129/>

The VMware service module lets you create snapshots of virtual machines from within Service Center. Snapshots capture the hardware configuration, data, and state of a virtual machine, which you can then use to revert the machine to a previous state. Snapshots are typically created as backups before performing a task that is potentially risky, such as installing software.

You can also revert to the most current snapshot or a snapshot that you select.

### **Creating a Snapshot**

When you create a snapshot in the VMware service module, you provide a name and optionally notes **about** the snapshot.

- 1. In Service Center, click **Status** > **Service Modules**.
- 2. Click the **VMware** link.
- 3. In the **Multi-Site Summary** table, click a site name.
- 4. Scroll down to the Hosts Summary table.
- 5. Click a host machine name.
- 6. Scroll down to the **Guest Summary** table.
- 7. Click a guest machine name.
- 8. In the **Guest State Management** area, click **Manage Snapshots**.
- 9. In the **Snapshot Management** area, click **Create Snapshot**.
- 10. Provide a name and optionally notes about the snapshot, and click **Run**.
- 11. When the snapshot is being created, the following notification message appears at the top of the screen:

Command executed successfully: Command started.

**Note**: The snapshot information appears in the Available Snapshots table after the next asset scan, which can take up to 15 minutes.

**Tip**: You can view a list of the snapshots you've created in the Available Snapshots table. This table also lists the snapshots that were created using the VMware Manager. From this table you can apply the snapshot you have created.

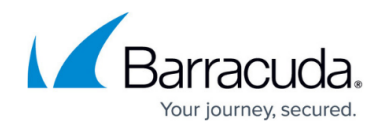

#### **Reverting to a Previous Snapshot**

You can revert a guest machine to the current snapshot, or to a snapshot that you select. Reverting returns the guest configuration and state to the snapshot you select. Any modifications made to the configuration of the virtual machine since the last snapshot was taken are discarded during the revert process.

- 1. In Service Center, click **Status** > **Service Modules**.
- 2. Click the **VMware** link.
- 3. In the **Managed Sites** table, click a site name.
- 4. In the **Managed Hosts** table, click a host machine name.
- 5. In the **Guests** table, click the name of the virtual machine on which you want to apply a snapshot.
- 6. Click the **Manage Snapshots** link.
- 7. Do one of the following:
	- In the **Snapshot Management** area, click **Revert to Current Snapshot**.
	- In the **Available Snapshots** table, click the **Revert** link for the snapshot you want to revert to.

## Barracuda Managed Workplace

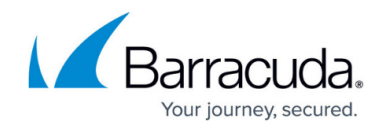

© Barracuda Networks Inc., 2019 The information contained within this document is confidential and proprietary to Barracuda Networks Inc. No portion of this document may be copied, distributed, publicized or used for other than internal documentary purposes without the written consent of an official representative of Barracuda Networks Inc. All specifications are subject to change without notice. Barracuda Networks Inc. assumes no responsibility for any inaccuracies in this document. Barracuda Networks Inc. reserves the right to change, modify, transfer, or otherwise revise this publication without notice.